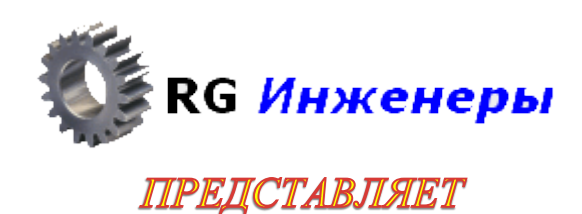

Autodesk 2013 products

IAHCMJOYKUWA MO YCMUUHOCKE U UKMUROUWU

Версия 1.2 (от 12.09.12)

# Содержание

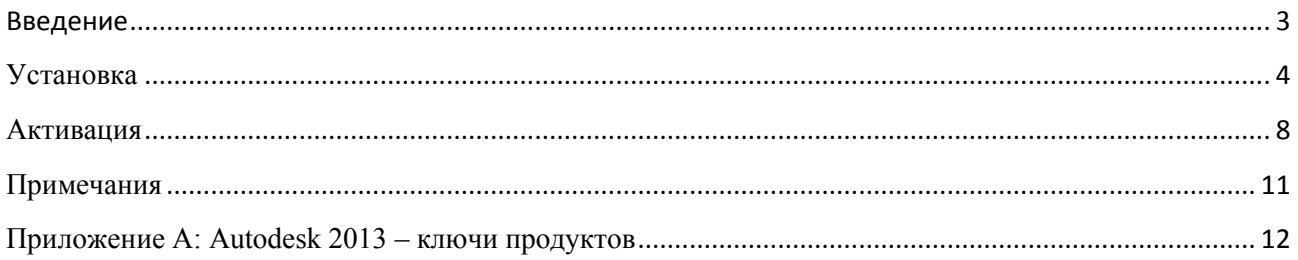

### <span id="page-2-0"></span>Введение

В связи с большим количеством вопросов по установке и активации программ Autodesk была написана данная инструкция.

Инструкция написана на примере установки и активации AutoCAD 2013 SP1. С незначительными поправками она может быть использована для установки и активации других программ Autodesk.

### Перед установкой:

например, или Windows 8.

1. Проверить соответствие системных требований возможностям компьютера. Системные требования всегда указаны в раздаче или на официальном сайте. Если есть какие-то несоответствия, то это означает лишь то, что установка и работа программы не гарантируется разработчиком. Это касается работоспособности на Windows 7 Home Basic,

2. Проверить целостность дистрибутива с программой.

В каждой раздаче указываются контрольные суммы - по ним всегда можно проверить целостность дистрибутива. Программ для проверки контрольных сумм множество и их можно без проблем найти на просторах Интернета, например, MD5summer или HashTab.

#### 3. Обновить операционную систему.

Крайне желательно, чтобы на системе были установлены все обновления (и, естественно, SP, если таковые имеются).

### Дополнительно стоит учесть следующие моменты:

#### 1. Все программы желательно устанавливать и активировать под учетной записью «Администратор».

Это особенно важно для 64-битных ОС. Если установка и/или активация не прошли под своей учетной записью, то необходимо повторить под учетной записью «Администратор».

Учетная запись «Администратор» имеет бОльшие права, чем учетная запись пользователя с правами администратора

Как включать или отключать учётную запись «Администратор» достаточно подробно описано в Интернет-источниках, например, тут - http://www.wseven.info/administrator/

2. На время установки и активации крайне желательно отключить антивирус и Интернет.

Отключение антивируса сэкономит много времени и нервов, особенно в случае «параноидальных» настроек. Отключать Интернет не обязательно, но возможны случаи ошибок при активации.

#### 3. Программы САПР следует устанавливать на оригинальные ОС

Работа на всякого рода сборках не гарантируется и все возмущения по этому поводу следует адресовать кому угодно, только не релизерам САПРа.

## <span id="page-3-0"></span>**Установка**

**1.** Запускаем установку программы - setup.exe.

Происходит инициализация настройки (копируются установочные файлы во временную папку на компьютере – независимо от вида дистрибутива):

**2.** После того, как программа выполнит настройку, появится окно

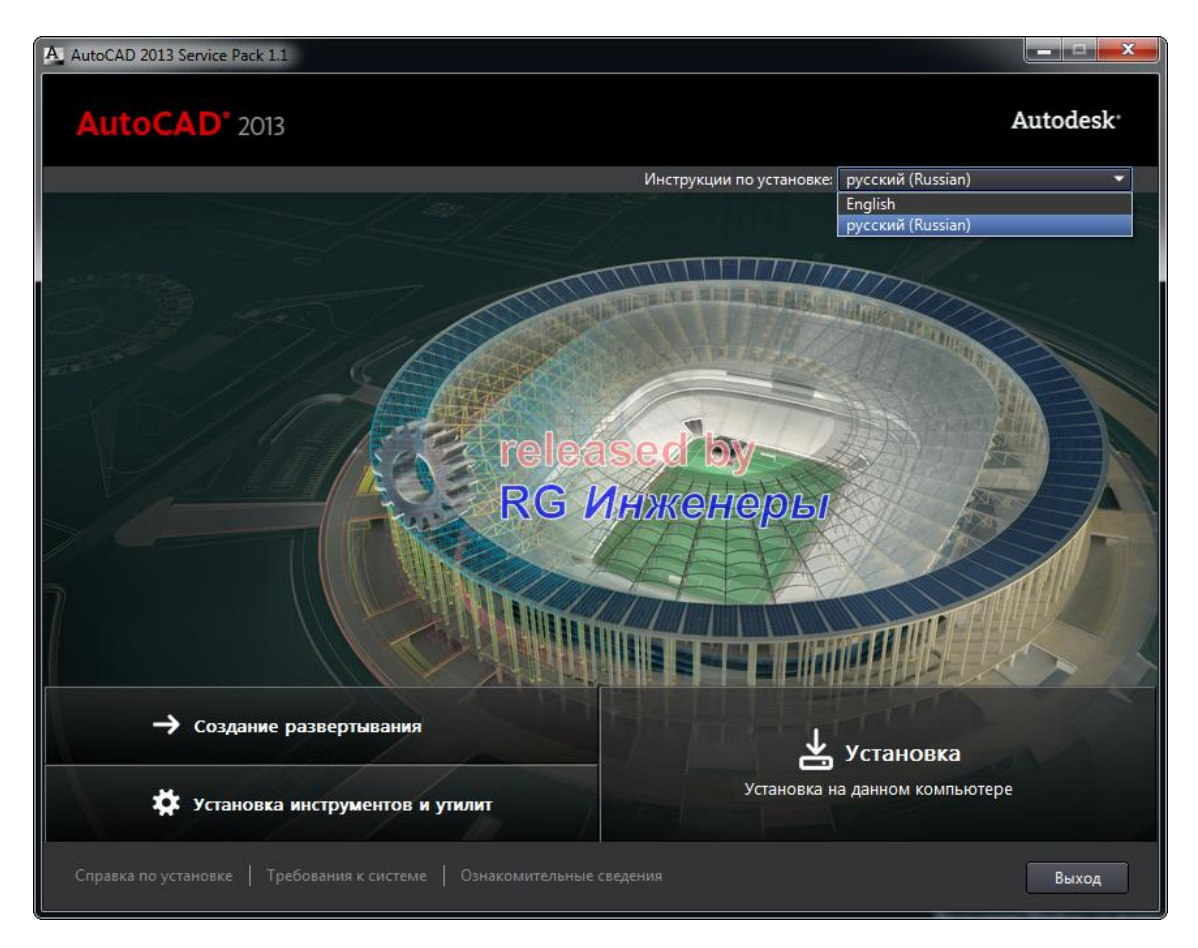

**Примечание**: в зависимости от программы Autodesk, в правой верхней области окна может быть представлен выбор языка диалоговых окон, язык устанавливаемых программ выбирается дальше.

Нажимаем "Установка"

Autodesk Auto CAD 2013 HIncmpykyus no ycmanoeke u akmueauwu

**3.** Принимаем "Лицензионный договор"

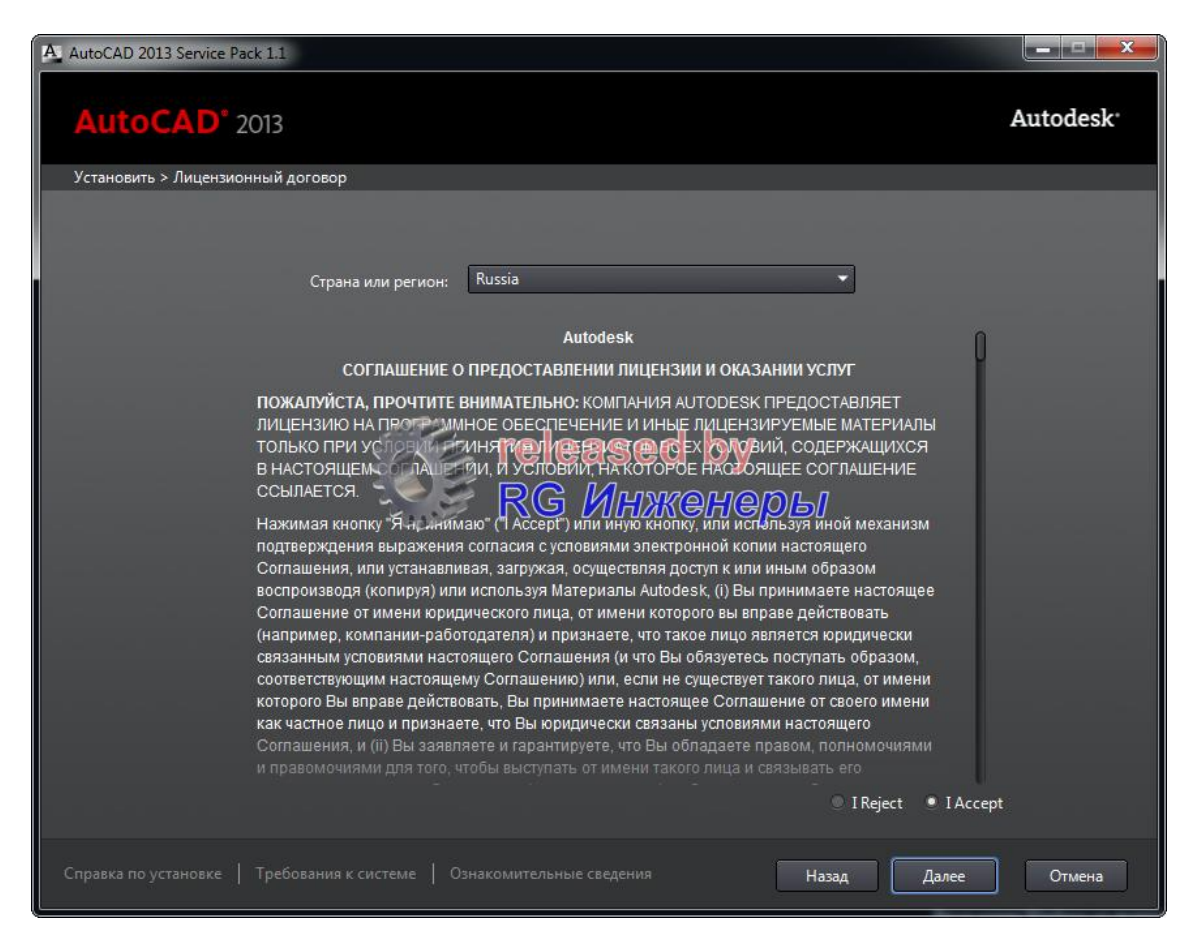

**4.** В следующем окне вводим необходимую информацию:

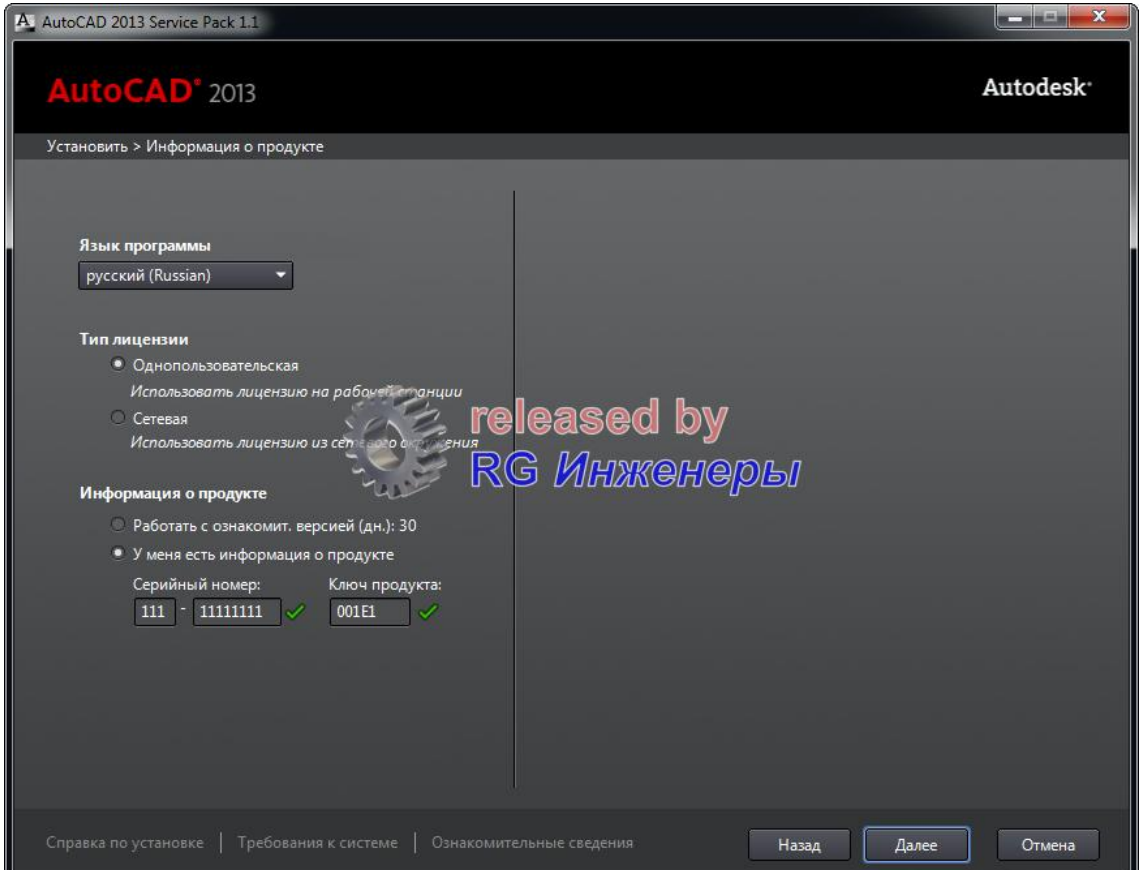

Серийные номера могут быть, например, такими: 666-69696969 или 667-98989898 или 400-45454545 или 111-11111111 Ключ продукта зависит от устанавливаемой программы (см. Приложение A)

**5.** В следующем окне выбираем устанавливаемые компоненты:

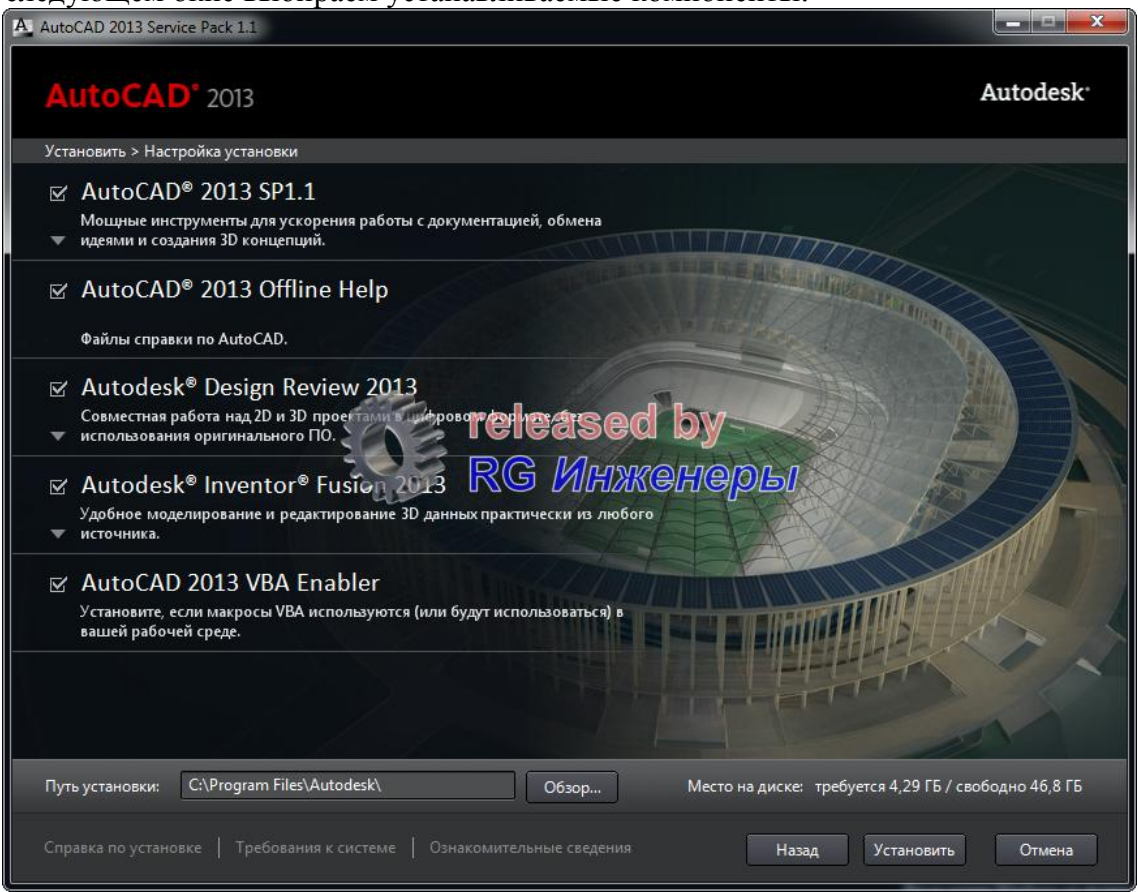

Здесь же под «спойлерами» скрыты дополнительные настройки установки, например:

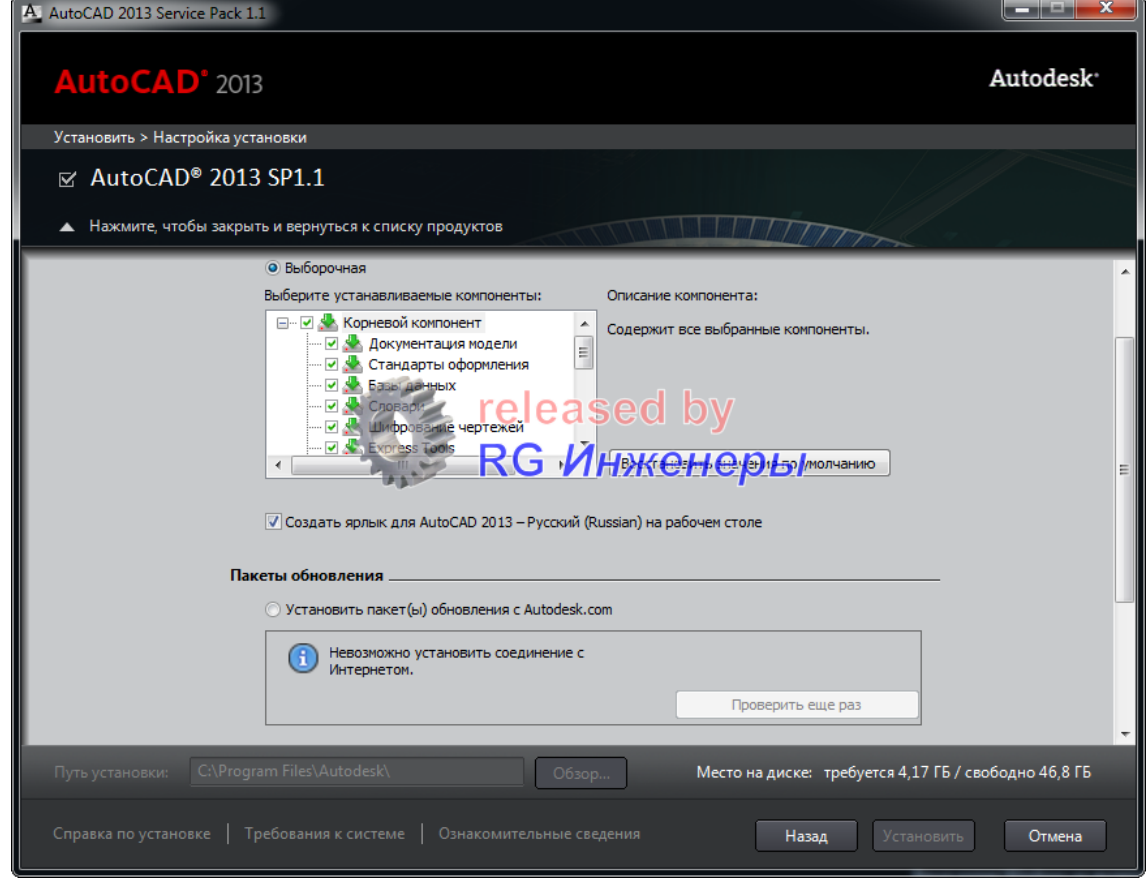

После настройки нажимаем "Установить"

Autodesk Auto CAD 2013 Mncmpykuus no ycmanoeke u akmusauuu

**6.** Устанавливаем:

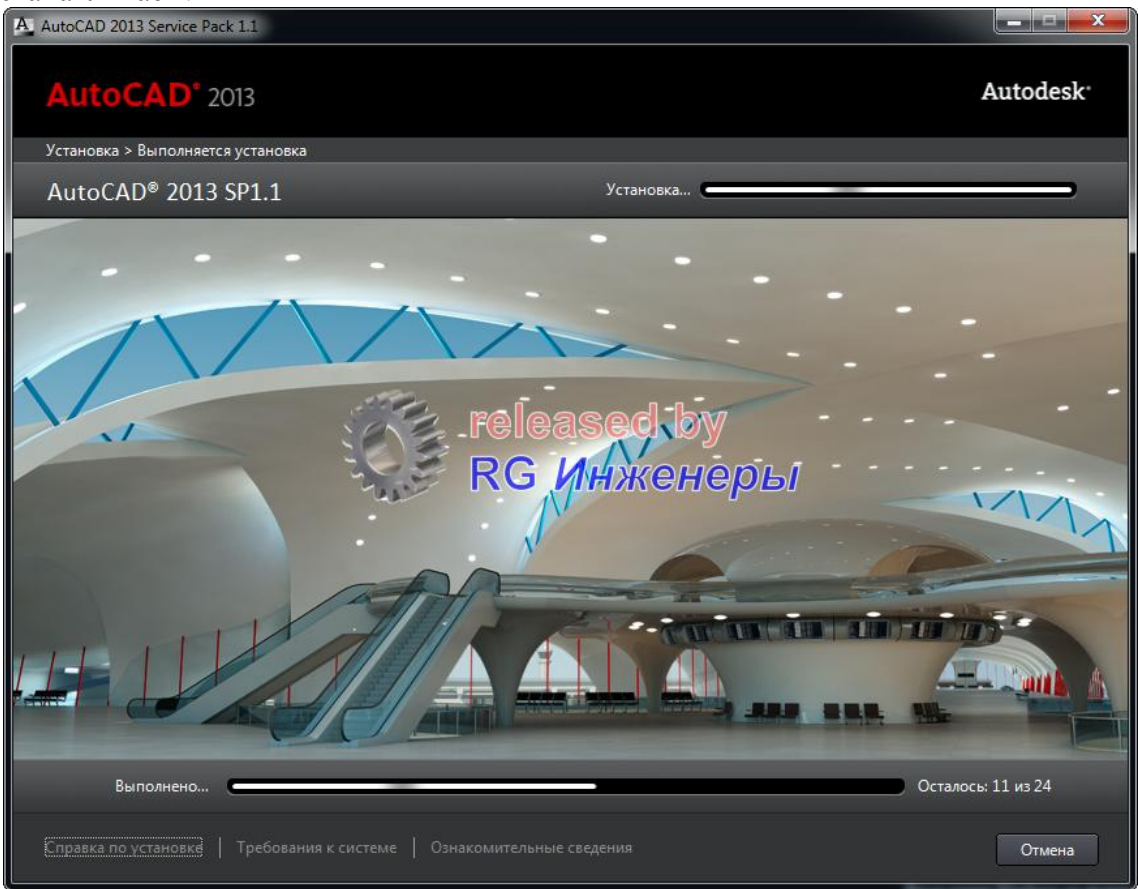

В зависимости от конфигурации установка может занять достаточно длительное время, так как помимо самого AutoCAD-а устанавливаются необходимые для его корректной работы компоненты.

**7.** По завершении установки появляется следующее окно:

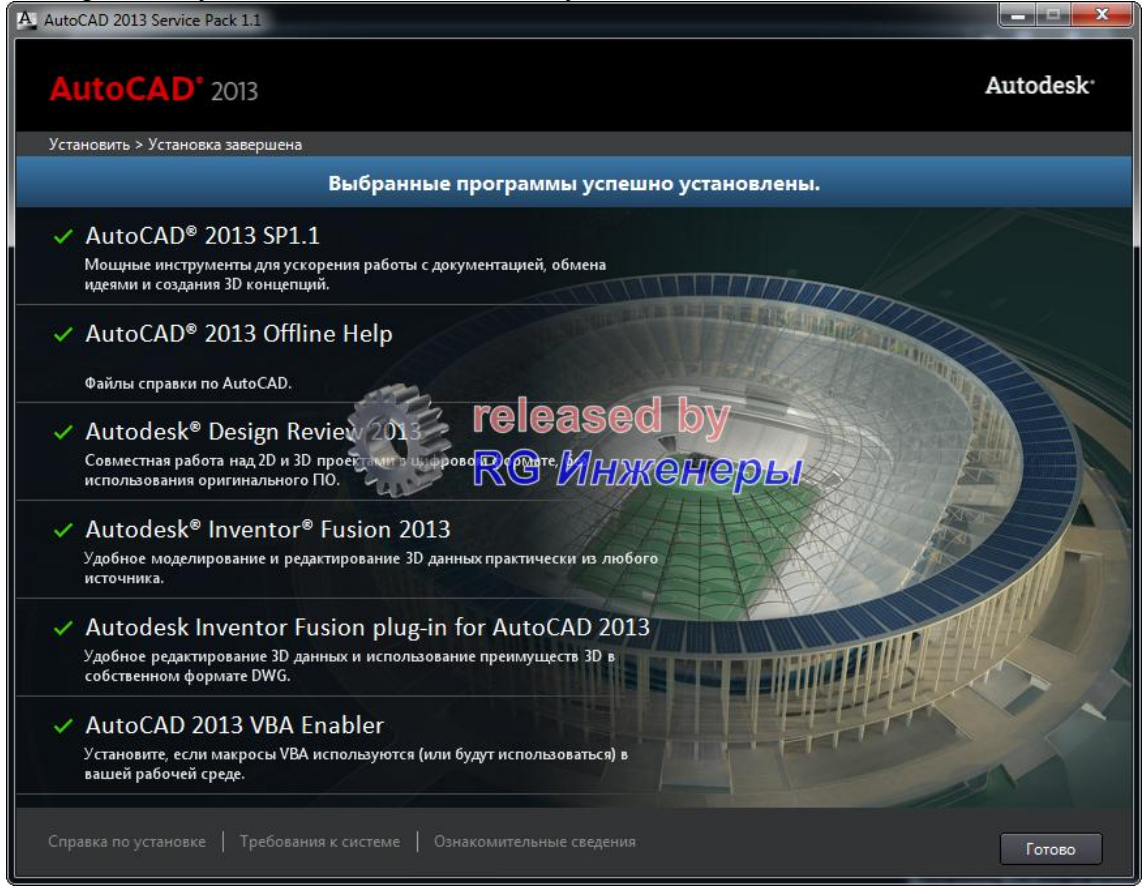

**8.** В конце установки может появиться окно о необходимости перезагрузки. Перезагрузку проводить не обязательно, можно сразу перейти к активации

### <span id="page-7-0"></span>**Активация**

В зависимости от способа установки программы (триал или с вводом серийного номера и ключа продукта) вид окон лицензирования может несколько отличаться от приведенных ниже. Но общий принцип активации постоянен.

- Версия применяемого keygen-а зависит от битности ОС. Для проведения активации используем keygen от X-Force (xf-adsk2013\_x32.exe или xf-adsk2013\_x64.exe).

- Для проведения активации не требуется отключение Интернета!!!

**1.** Запускаем программу. Происходит инициализация программы (заставка с индикацией загрузки), после которой появиться окно лицензирования:

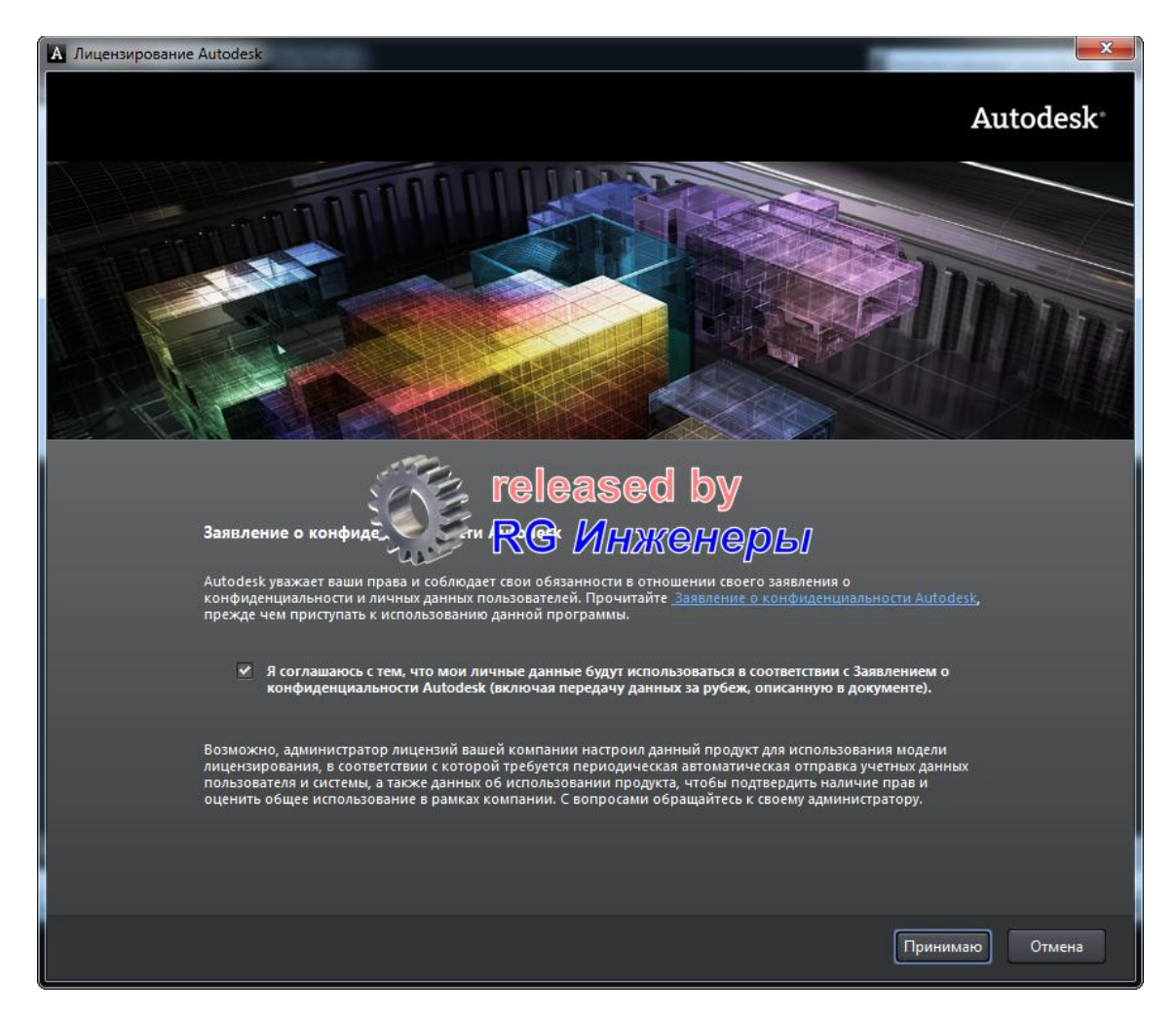

Принимаем соглашение, поставив галочку и нажав кнопку "Принимаю".

Autodesk Auto CAD 2013 Mncmpykuus no ycmanoeke u akmusauuu

**2.** Появится следующее окно:

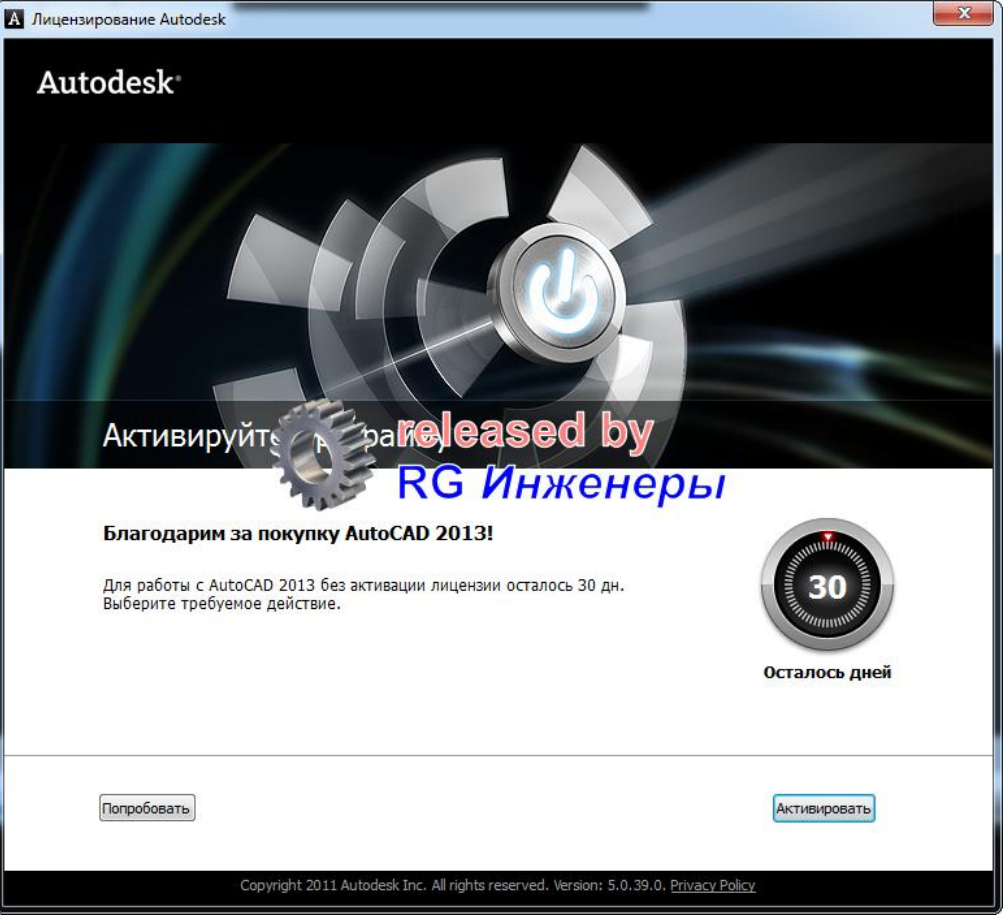

Если нажать "Попробовать", программа запустится в триальном режиме. Этот режим имеет лишь одно ограничение – 30 дней до активации, после чего кнопка станет неактивна; функционал программы ограничений не имеет. Жмем "Активировать" – появляется окно:

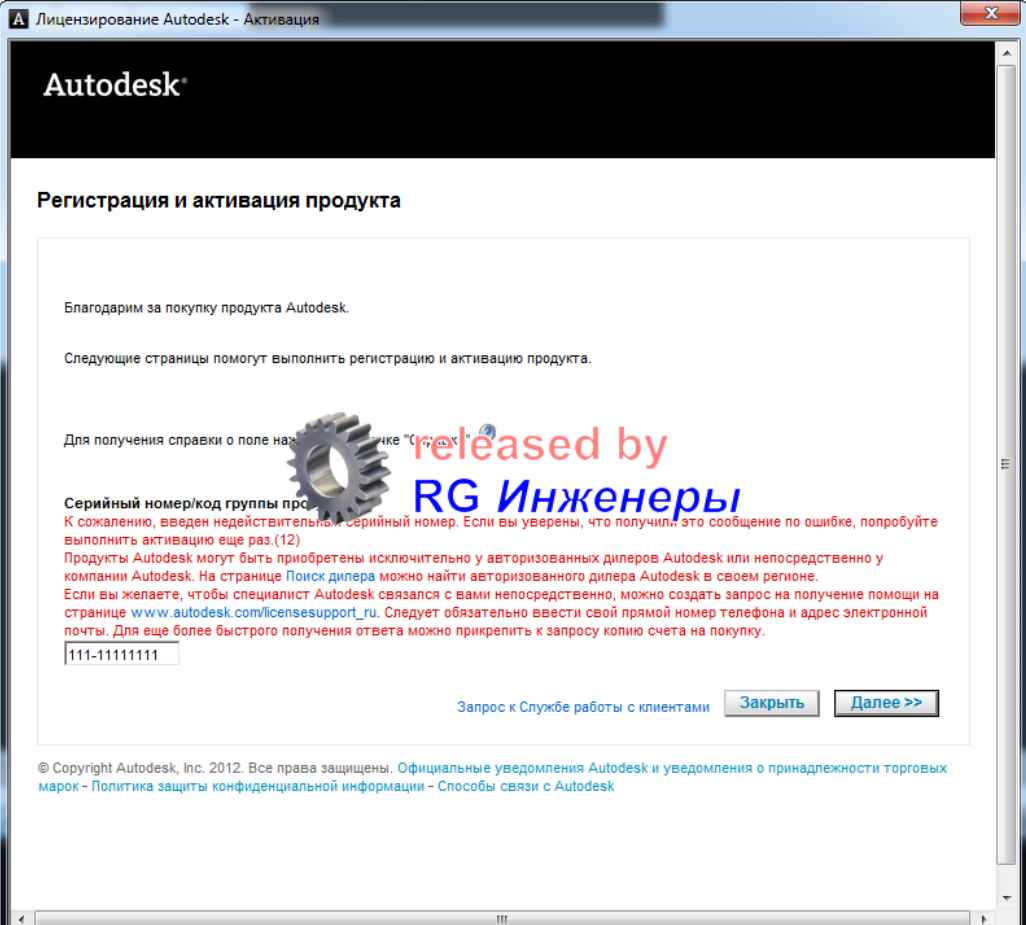

Это естественно, ведь серийный номер вводился произвольно.

- **3.** Нажимаем "Закрыть", подтверждаем закрытие окна лицензирования программа автоматически перекидывает в начало процесса активации (пп. 1 и 2). Однако теперь, при нажатии кнопки "Активировать" появляется «правильное» окно, где необходимо выбрать пункт "У меня есть код активации Autodesk".
- **4.** Запускаем **keygen** (помним про битность ОС и права Администратора!) и в нем жмем Patch (обязательно!!!):

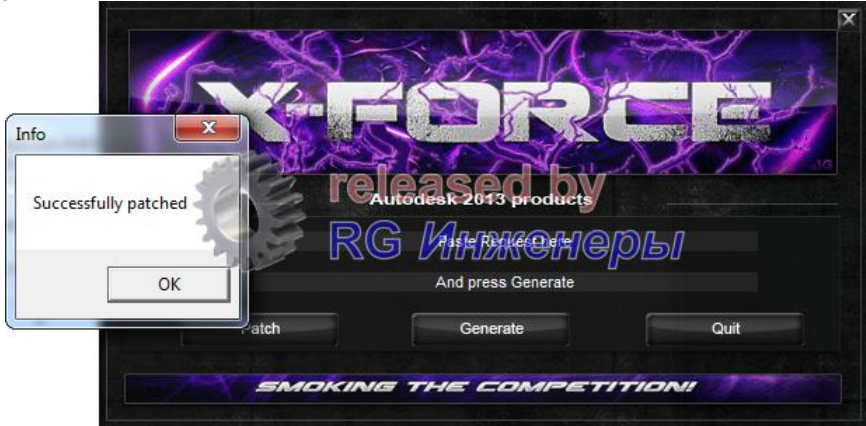

#### **5. Теперь самое главное:**

**А** - в **keygen** (область «Request») копируем код запроса (Request code) из окна активации Autodesk;

**Б** - жмем Generate. В окне **keygen**-a (область «Activation») получаем необходимый код активации;

**В** - полученный код вставляется в окно активации Autodesk.

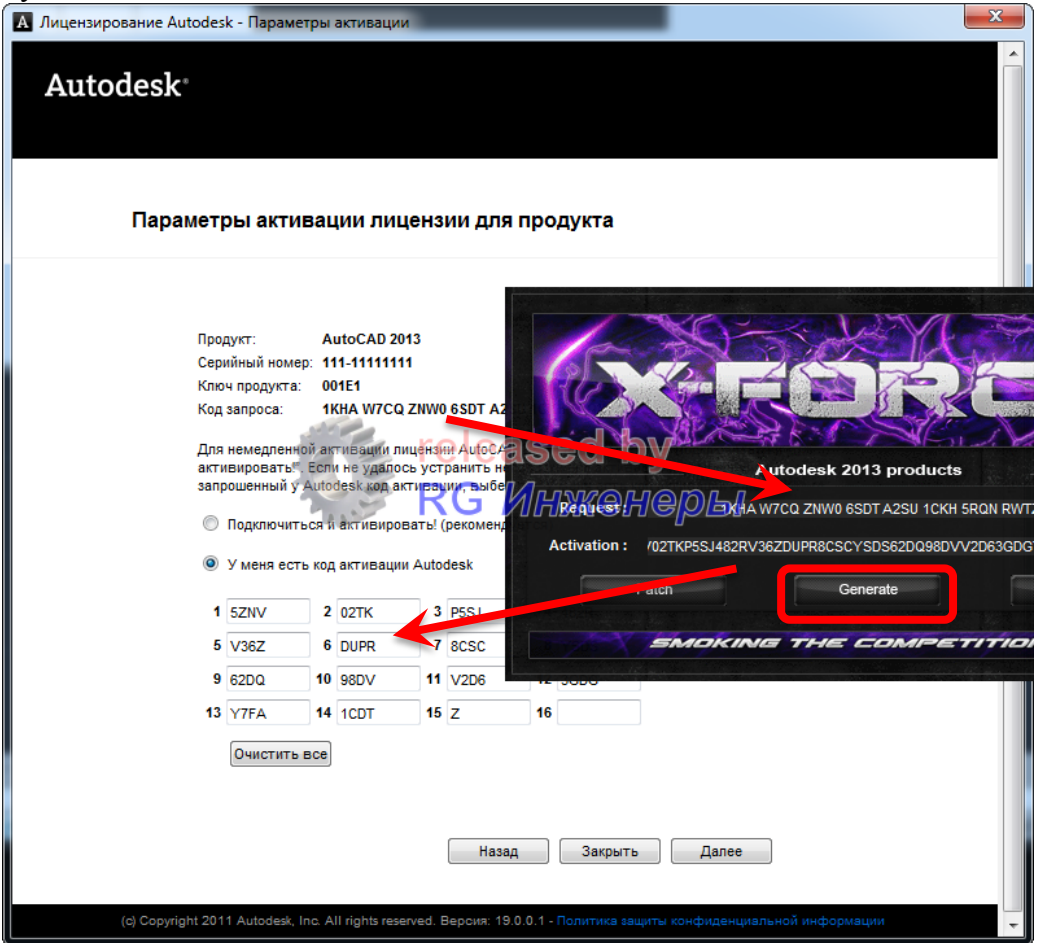

10 / 14

Обратите внимание на то, что код будет короче на 7 символов - это нормально, "так и должно быть"! Жмем "Далее" и...

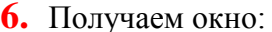

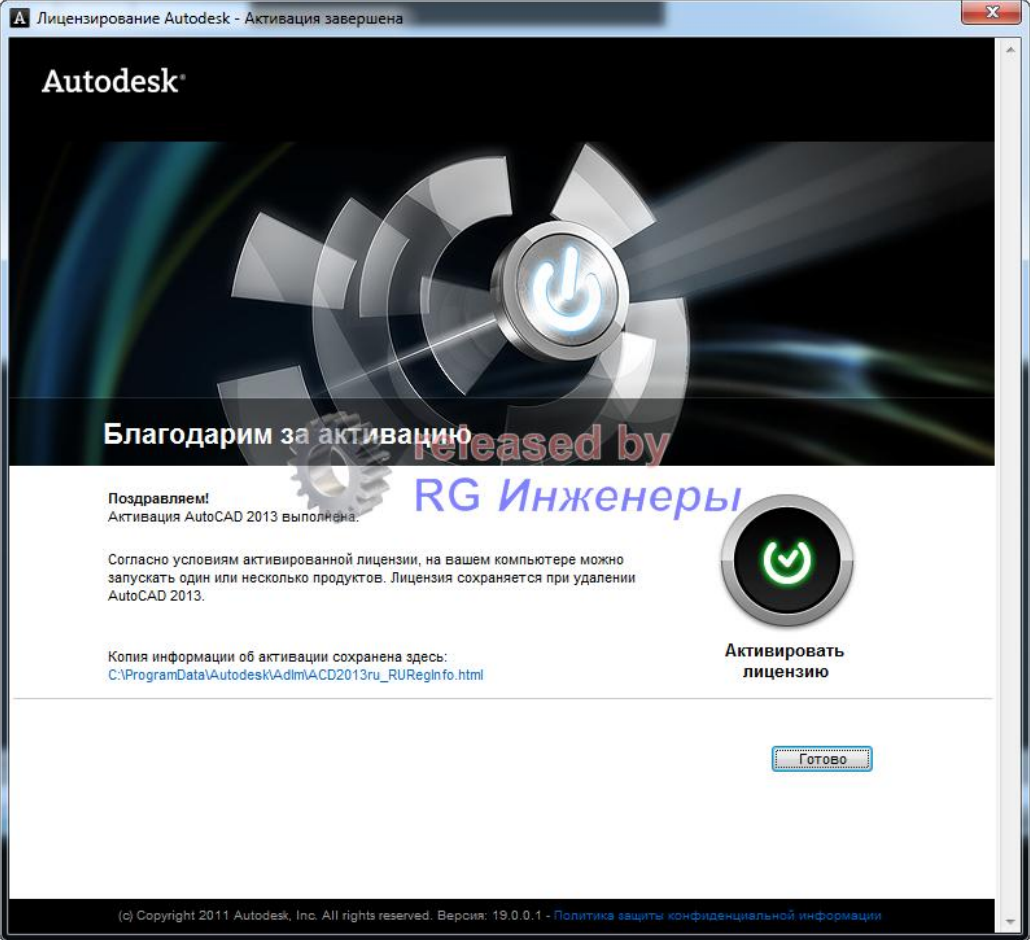

Запускаем AutoCAD и смотрим информацию о лицензии:

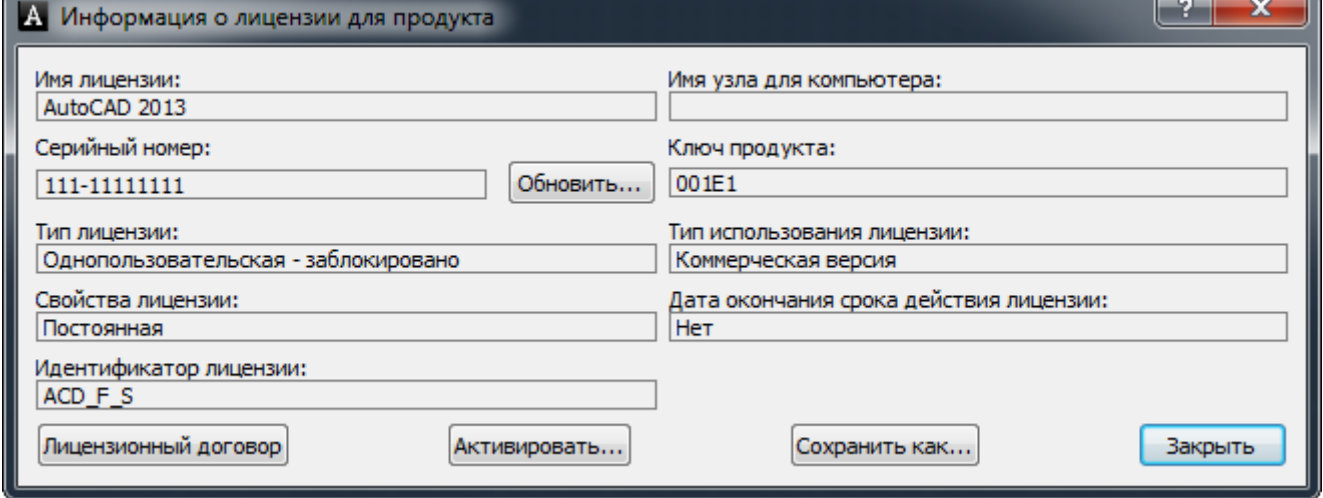

### <span id="page-10-0"></span>Примечания

1. После успешной установки рекомендую очистить временную папку (Выполнить -% ТЕМР%) - лог-файлы и прочий мусор больше не потребуются.

2. Для ESD-дистрибутива нужно еще удалить содержимое папки C:\Autodesk).

**JekaKot**, специально для rutracker.org

# <span id="page-11-0"></span>**Приложение А: Autodesk 2013 – ключи продуктов**

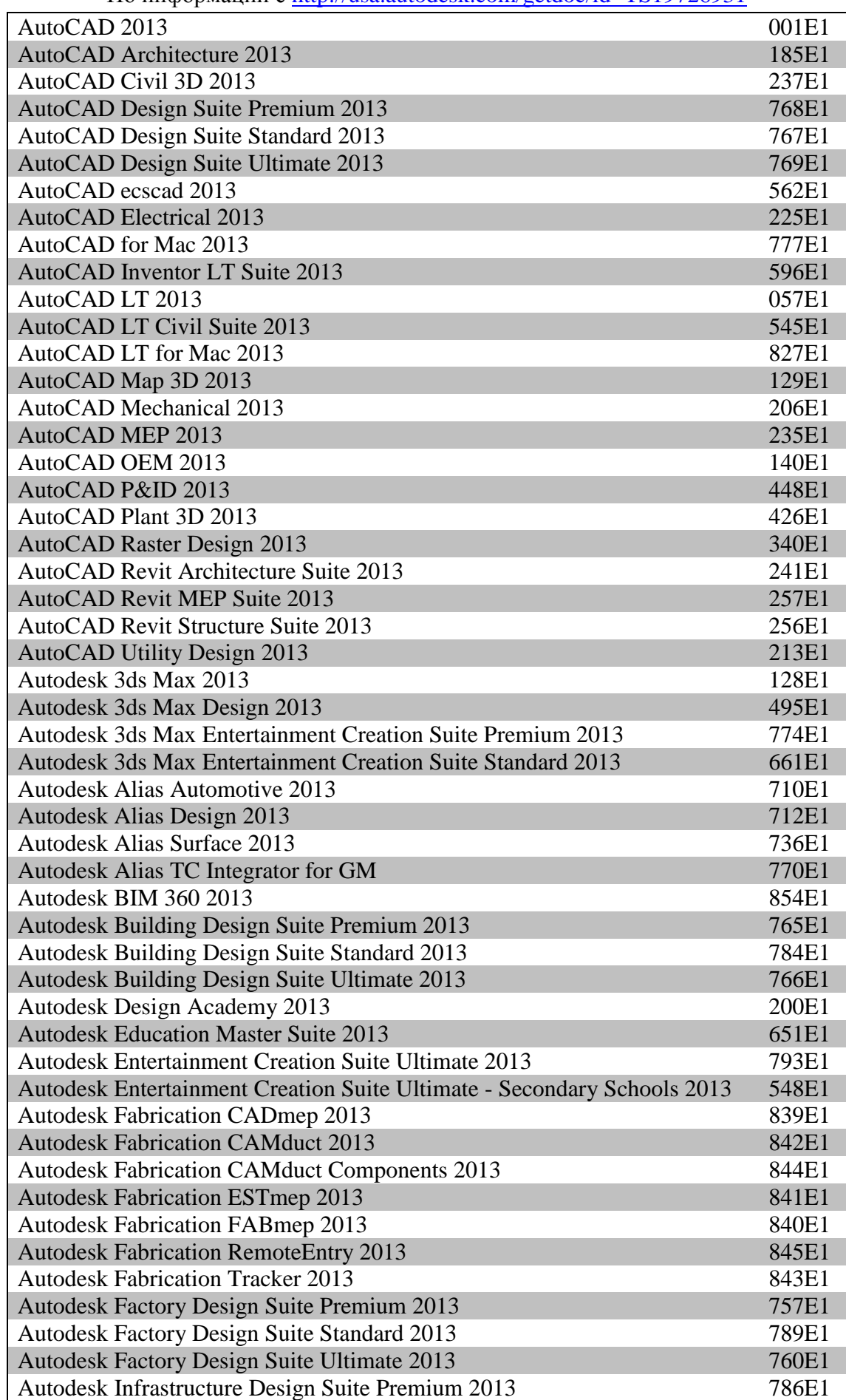

По информации с<http://usa.autodesk.com/getdoc/id=TS19726931>

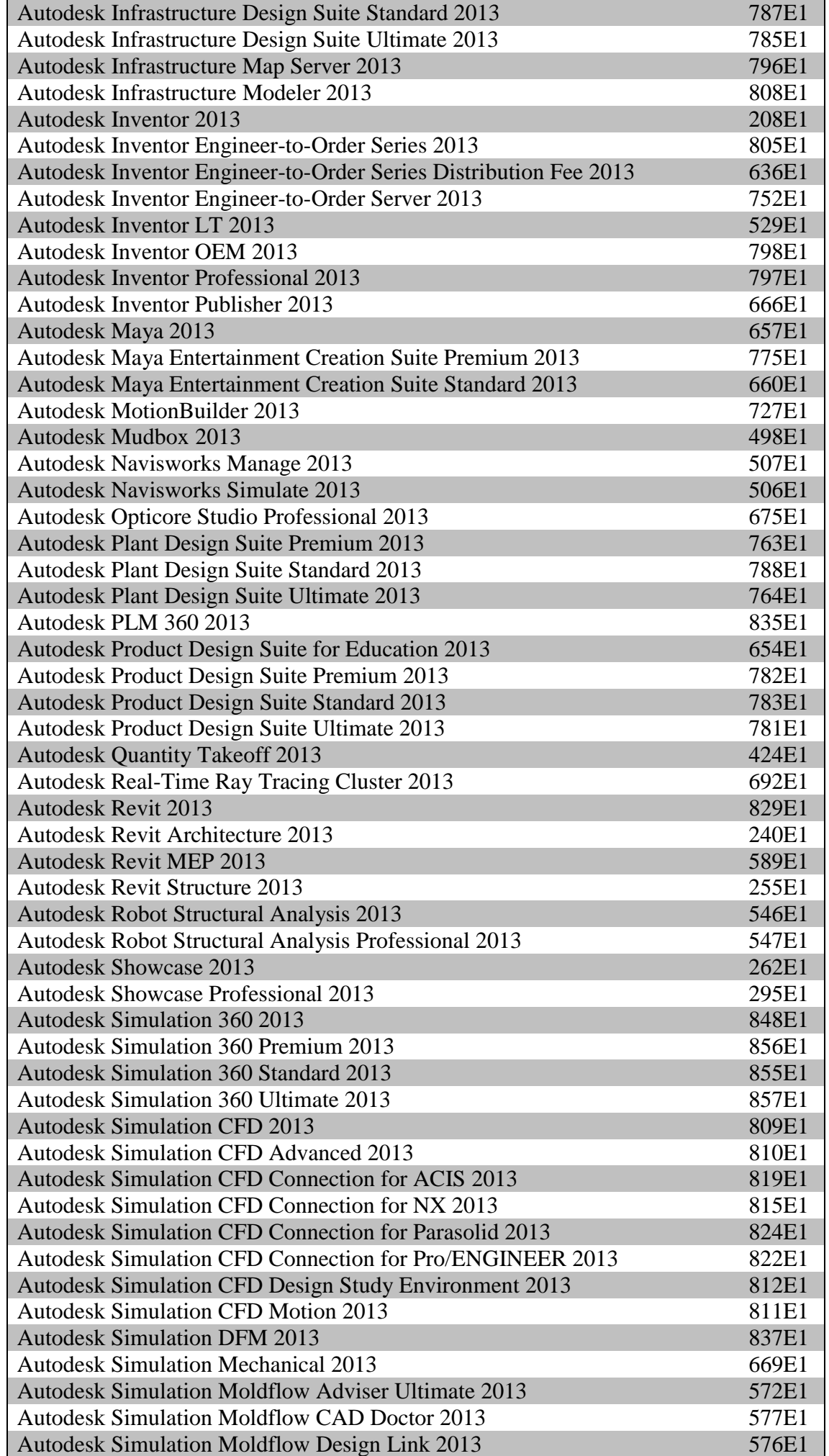

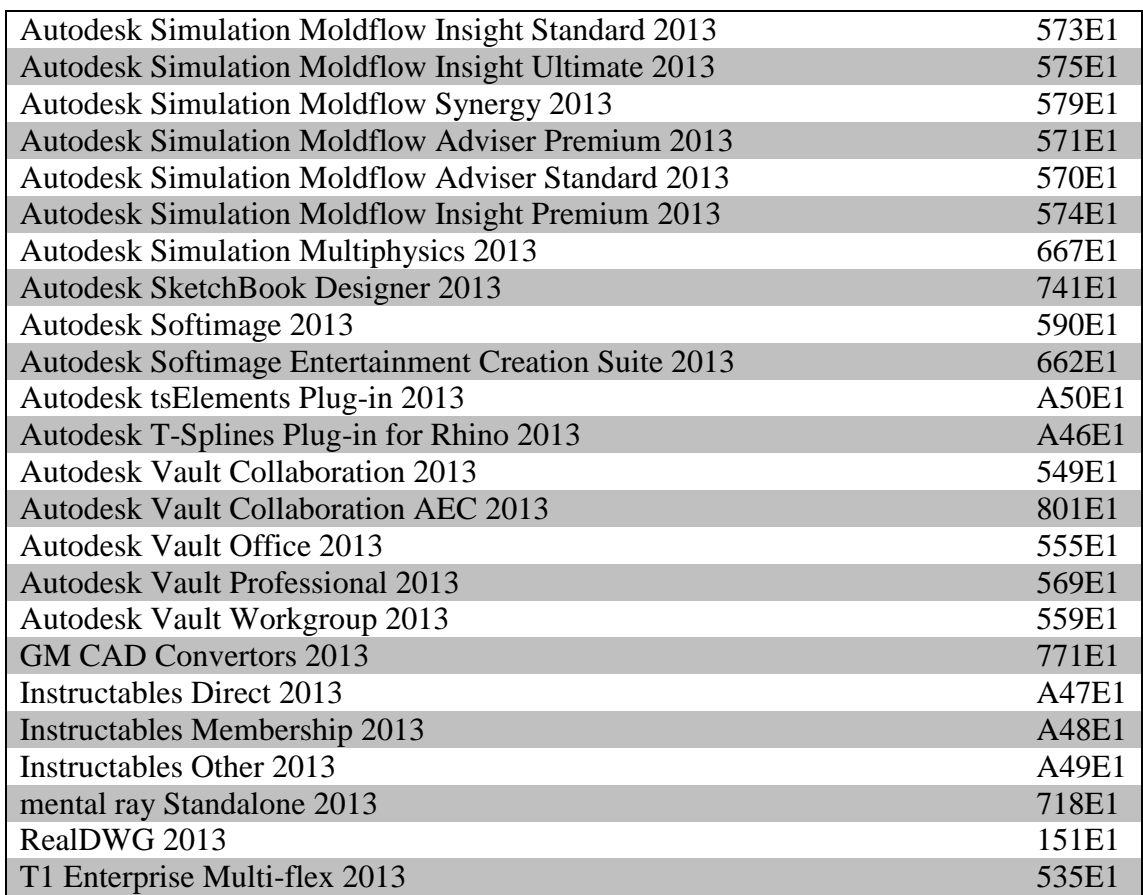